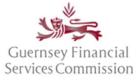

Updated May 2023

### Contents

| Register an account on the OS Portal                                        |    |
|-----------------------------------------------------------------------------|----|
| Electronic Commission portals Terms and Conditions ("Terms" or "T's & C's") | 2  |
| Logging in for the first time after registration                            |    |
| Two-Factor Authentication ("2FA")                                           | 4  |
| Linking your account                                                        | 4  |
| OS Portal Homepage                                                          | 5  |
| My GFSC tab                                                                 | 5  |
| Action Required                                                             | 7  |
| Scheme Management tab                                                       |    |
| Pension Provider Links tab                                                  | 9  |
| Manage Firm Links tab                                                       | 10 |
| Manage Permissions tab                                                      | 11 |
| Submission Timeline                                                         | 12 |
| Search Timeline                                                             | 13 |
| Secure Messages                                                             | 13 |
| Legacy Forms PDF view                                                       | 14 |
| Online Services account- Profile changes                                    | 15 |
| Change name or email address                                                | 15 |
| Change password                                                             | 16 |
| Link OS and PQ accounts                                                     | 16 |
| Linked accounts – automatically, using the same email                       | 16 |
| Linking Portal accounts manually                                            | 16 |
| Un-link OS and PQ accounts                                                  | 18 |
| Super User                                                                  | 18 |
| Unlink an OS portal account from a Firm                                     | 18 |
| Disable an OS portal account:                                               | 20 |
| Add another Super User to your firm:                                        | 20 |

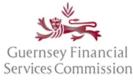

Updated May 2023

### Register an account on the OS Portal

Before you can use the Online Submissions ("OS") portal, you need to register an account. Launch the portal from an Internet browser using <u>https://submit.gfsc.gg</u> or from the Commission website <u>www.gfsc.gg</u> using the Online Services button shown below, which will direct you to <u>https://auth.gfsc.gg</u>.

|                                           | News             | Careers | Help & Support | Contact Us | Whistleblowing | Online Services | ۳ |
|-------------------------------------------|------------------|---------|----------------|------------|----------------|-----------------|---|
| Guernsey Financial<br>Services Commission | The Commission 🖌 |         | Industry Secto | ors 🗸      | Consume        | ers V           |   |
|                                           |                  |         |                |            |                |                 |   |

Click register and fill out the registration form.

### Electronic Commission portals Terms and Conditions ("Terms" or "T's & C's")

In June of 2020 we introduced electronic Commission portals Terms replacing the previous requirement for an Online Services Agreement ("OSA"). These Terms have been updated and cover both the OS and PQ Portals.

When the pop-up window is presented with the Terms, you will need to read through the entire document, scrolling to the end of the document before it is possible to click that you have agreed to abide by the Terms.

You are able to print and/or save a copy of the full document, if desired – simply close the window to resume registration or login.

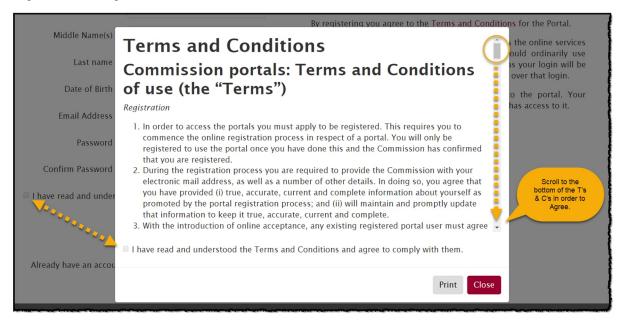

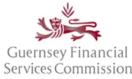

Updated May 2023

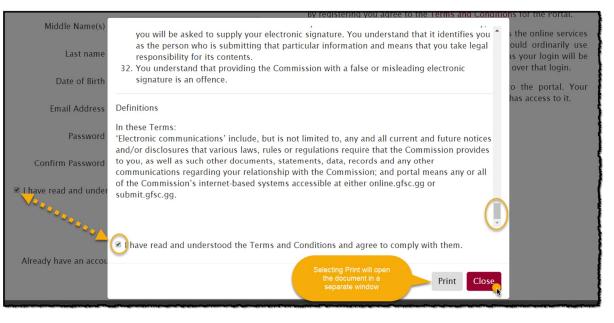

The Terms must be agreed to on registration if a new account for the Online Services portals is being set up.

If you are logging into your existing portal account for the first time since the Terms were introduced, the Terms will require agreement before you can navigate to your portal account.

It will not be possible to log into your portal account without having first agreed to the Terms.

If/when the Terms are updated, they will be re-presented for agreement on your next login.

### Logging in for the first time after registration

If you have navigated from the gfsc.gg website using the Online Services button (which directs you to auth.gfsc.gg) to register, then once you have confirmed your email and logged in, you will be taken to a screen where you can choose which portal you want to enter:

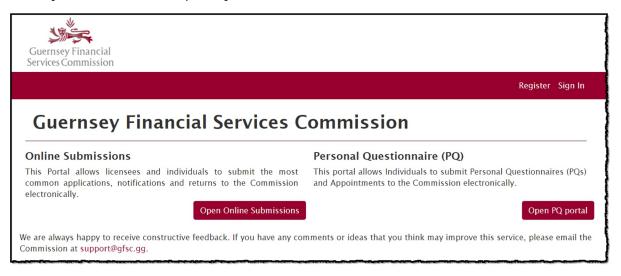

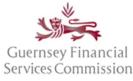

Updated May 2023

### Two-Factor Authentication ("2FA")

2FA is an additional layer of security that is applied to your Online Services portal account. When you log into either portal, an additional prompt will display asking you to enter a security code. This code is sent to you via your registered e-mail address or an authentication app. Because the code is uniquely generated every time you login, it helps to prevent unauthorised account access in the event your password becomes compromised. This means a potential attacker requires both your password and access to your e-mail account or authentication app before they are able to gain access to your portal account.

Please click the following link for further information within our <u>2FA User Guide</u>.

### Linking your account

If you have navigated to the registration screen from submit.gfsc.gg, then once you have confirmed your email and logged in, you will be asked whether you want to link your account an existing account.

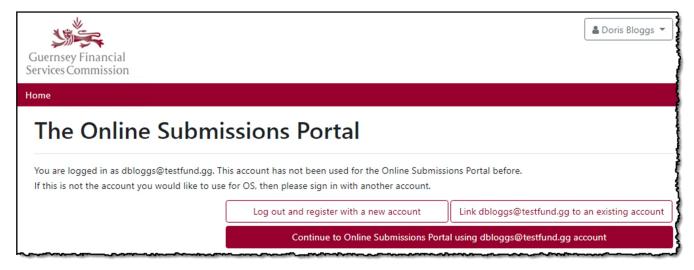

If you want to link your new account to an existing PQ portal account, then please refer to the '<u>Linking Portal</u> <u>Accounts manually</u>' section in this document. Otherwise, click *Continue to Online Submissions Portal using youremailaddress@work.com account* 

The portal will then ask you to link your new account to a firm:

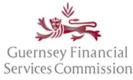

Updated May 2023

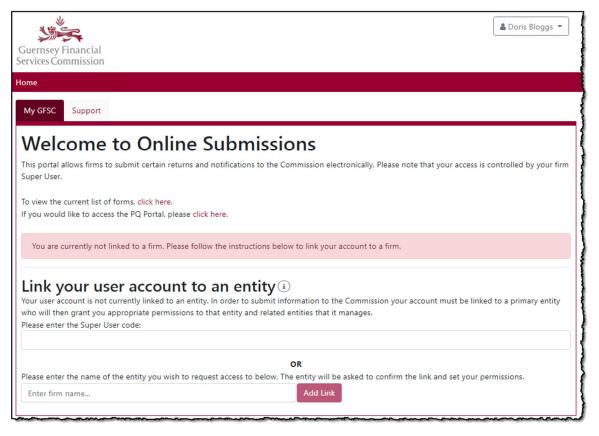

You can link your account using either:

- A *Super User Code* that will link the account to a firm and register it as a Super User (see the <u>Super User</u> section, further down in the document); or
- the *Firm name*, which once requested will have to be approved by that firm's Super User.

### **OS Portal Homepage**

#### My GFSC tab

This is the main tab on the OS portal, from which you can create and submit notification forms to the Commission and track your returns to see when they are due for submission.

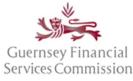

Updated May 2023

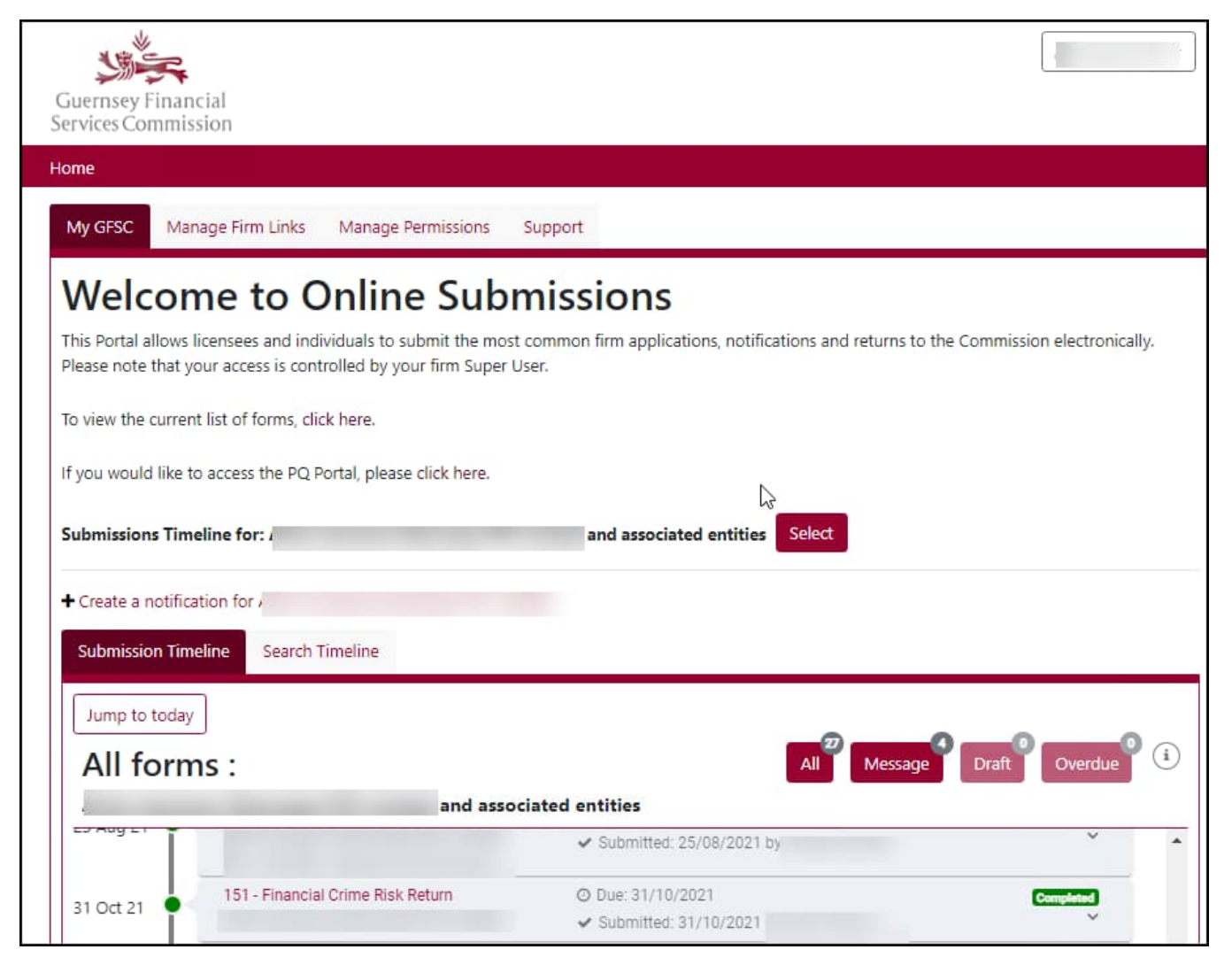

Note: Users are only able to create notifications or fill out returns after they are granted *Prepare* or *Submit* permissions for a firm, by the firm's Super User. See the *Manage Permissions* tab.

Use the *Select* button to change the Submission portal for view to another of your entities. The Submission Timeline will be updated to reflect the selected entity.

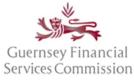

Updated May 2023

#### Select Entity:

| Guernsey Financia                                                                                  | Select Entity                                                                                                    |             | × Joe Bloggs -      |
|----------------------------------------------------------------------------------------------------|----------------------------------------------------------------------------------------------------|-------------|---------------------|
| Services Commissio<br>Home<br>My GFSC Pension<br>Welcome<br>This portal allows firm<br>Super User. | <ul> <li>Test Trust Company Limited</li> <li>Oyster Test Pension Scheme 1</li> <li>Oyster Test Pension Scheme 2</li> <li>Oyster Test Pension Scheme 3</li> <li>Oyster Test Pension Scheme 4</li> <li>Oyster Test Pension Scheme 6</li> <li>Oyster Test Pension Scheme 8</li> </ul> |             | rolled by your firm |
| To view the current list<br>If you would like to ac                                                | Selected entity only<br>Selected entity only<br>Selected entities and associated entities<br>Test Trust Company Limited Select                                                                                                    | Select Clos | e                   |

#### **Action Required**

The Action Required box appears when there is an outstanding action that requires your attention. Typically, this can include forms that require your input, user access requests or firm link requests if you are a Super User.

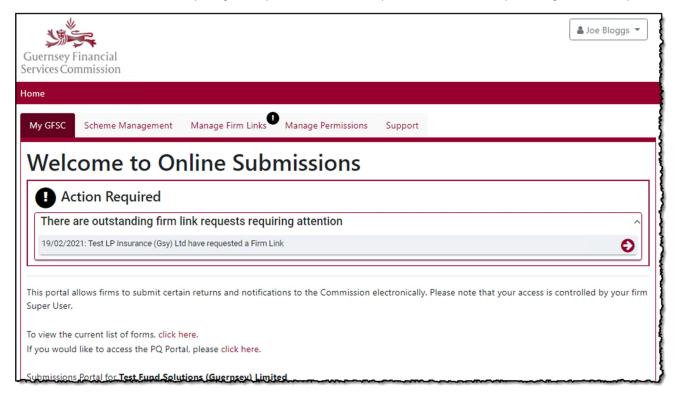

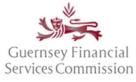

Updated May 2023

#### Scheme Management tab

The *Scheme Management* tab shows the appointed Nominated Firm for Investor Customer Due Diligence ("NFFICDD") for an investment Scheme. Here you can see where your firm is the NFFICDD for a Scheme, regardless of whether the firm is the parent entity or not. If another firm is appointed the NFFICDD for a Scheme that you manage, that information is available here too.

| Suernsey Financial                                                                |                           |                               | 🛓 Joe Bloggs 👻                                              |
|-----------------------------------------------------------------------------------|---------------------------|-------------------------------|-------------------------------------------------------------|
| ervices Commission<br>ome                                                         |                           |                               |                                                             |
| My GFSC Scheme Management Manage Firm Links                                       | Manage Permissions        | Support                       |                                                             |
| Nominated Firm for Investor (<br>Parent Entity                                    | CDD Connec                | ctions                        |                                                             |
| est Fund Solutions (Guernsey) Limited is the parent entity fo                     | r the following funds:    |                               |                                                             |
| Search for Scheme Name, Reference, Appointment Date, or                           | Nominated Firm            |                               | Export all records to Excel                                 |
| Scheme ÷                                                                          | GFSC Reference 🗘          | Appointment $\hat{~}$<br>Date | Nominated Firm for Investment CDD $\mbox{$\widehat{\div}$}$ |
| Test Closed Ended Fund Inc                                                        | 2339830                   | 01/09/2020                    | Test Fund Solutions (Guernsey) Limited                      |
| Test Debt Fund Limited                                                            | 2339827                   | 01/09/2020                    | Test Designated Manager (Guernsey)<br>Limited               |
| «« « <mark>1</mark> » »»                                                          |                           |                               |                                                             |
| cheme Appointments<br>est Fund Solutions (Guernsey) Limited is the Nominated Firm | n for Investor CDD for th | e following schemes:          |                                                             |
| Search for Scheme Name, Reference, Appointment Date, or                           |                           |                               | Export all records to Excel                                 |
| Scheme 🗘                                                                          | GFSC Reference ≑          | Appointment ‡                 | Scheme Parent Entity                                        |
| Test Closed Ended Fund Inc                                                        | 2339830                   | 01/09/2020                    | Test Fund Solutions (Guernsey) Limited                      |
| Test Open Ended Fund Limited                                                      | 2339829                   | 01/09/2020                    | Test Designated Manager (Guernsey)<br>Limited               |
| «« « <mark>1</mark> » »»»                                                         |                           |                               |                                                             |

The NFFICDD connections view on the Scheme Management tab is available to any user connected to an Investment Designated Manager, who has been granted 'Prepare' or 'Submit' permissions.

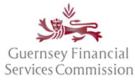

Updated May 2023

Note: If you are no longer the NFFICDD for a Scheme but it is still listed, you need to contact the Designated Manager of that Scheme as the new NFFICDD must notify the Commission in order for the record to be updated.

#### Pension Provider Links tab

The *Pension Provider Links* tab is a view of the Pension Schemes and Gratuity Schemes that are connected to your firm. It is a Pension and Gratuity Scheme connections view.

| Guernsey Financial<br>ervices Commission                                 |                                           |                                | 🛎 Joe Bloggs 👻                  |
|--------------------------------------------------------------------------|-------------------------------------------|--------------------------------|---------------------------------|
| ome                                                                      |                                           |                                |                                 |
| My GFSC Pension Provider Links Ma                                        | anage Firm Links Manage Permission        | s Support                      |                                 |
| Pension / Gratuity Scl                                                   | neme Connections                          |                                |                                 |
| Primary Pension Provider<br>Pension Provider Test Trust Company Limite   | d is the primary Pension Provider for the | following Pension and/         | or Gratuity Schemes:            |
| Search for Scheme Name, Reference or Ac                                  |                                           | ,<br>,                         | Export all records to Excel     |
| Scheme                                                                   |                                           | Active From $\hat{\downarrow}$ | Co-Trustees                     |
| Oyster Test Pension Scheme 1                                             | 2339820                                   | 11/12/2020                     | This Scheme has no Co-Trustees  |
| Oyster Test Pension Scheme 2                                             | 2339821                                   | 11/12/2020                     | This Scheme has no Co-Trustees  |
| Oyster Test Pension Scheme 3                                             | 2339822                                   | 14/12/2020                     | View                            |
| Oyster Test Pension Scheme 4                                             | 2339823                                   | 02/01/2020                     | View                            |
| Oyster Test Pension Scheme 6                                             | 2339837                                   | 19/01/2021                     | View                            |
| «« « <mark>1</mark> 2 » »»                                               |                                           |                                | 5 items per page 🕈              |
| Co-Trustee Pension Provider<br>ension Provider Test Trust Company Limite |                                           | cted to the following Pe       | ension and/or Gratuity Schemes: |
| Search for Scheme Name, Reference, Activ                                 | re From, or Primary Provider              |                                | Export all records to Excel     |
| Scheme                                                                   | 🗘 GFSC Reference 🗘                        | Active From 🗘                  | Primary Pension Provider 🗘      |
| Oyster Test Pension Scheme 5                                             | 2339824                                   | 01/01/2020                     | Test Group Limited              |
| «« « <mark>1</mark> » »»                                                 |                                           |                                |                                 |

The Pension and Gratuity Scheme connections view shows:

- The Pension Schemes and Gratuity Schemes for which your firm is the Primary Pension Provider
- The Co-trustee(s) for each Scheme, if there is a Co-trustee
- The Pension Scheme and Gratuity Schemes for which your firm is a Co-trustee

The Pension Provider Links tab is only visible to Super Users working for Pension Providers.

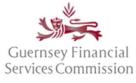

Updated May 2023

#### Manage Firm Links tab

A firm link is where access can be shared between entities, allowing a Super User at one firm to manage another.

The *Manage Firm Links* tab is there to facilitate the linking of firms and help you manage those links. From here a Super User can delegate permissions to another firm or set up a link to manage it.

| Guernsey F<br>Services Con     |                                                                     |        |                          |          |                 |            |                  |          | \$                                           | Pat Bloggs 🔻 |
|--------------------------------|---------------------------------------------------------------------|--------|--------------------------|----------|-----------------|------------|------------------|----------|----------------------------------------------|--------------|
| Home                           |                                                                     |        |                          |          |                 |            |                  |          |                                              |              |
| My GFSC                        | Manage Firm Links                                                   | Manage | Permissions              | Suppor   | rt              |            |                  |          |                                              |              |
|                                | ge Firm Link                                                        |        | ad Super User a          | ccess to | a firm details  | of the lir | aked firms are d | isplayer | t in the section below.                      |              |
| Firm                           | in insurance (Osy) Etd in                                           | ÷      | Requested                | ÷        | Processed       | ÷          | Removed          | ÷        | Status                                       | \$           |
| Test Fund                      | Solutions (Guernsey) Lir                                            | nited  | 19/02/2021<br>Pat Bloggs |          |                 |            |                  |          | Request for Approval<br>Delete firm link rec |              |
| <ul> <li>Add a firm</li> </ul> | 1 » »»                                                              |        |                          |          |                 |            |                  |          |                                              |              |
| access using                   | ance (Gsy) Ltd has not I<br>the button below and<br>Super User code | -      |                          | r access | by any firms. I | f you hav  | ve a Super User  | code fo  | r a firm, you can gain S                     | uper User    |

To delegate permissions for your firm A, to another firm B, use the *Add a firm link* button. Firm B will need to confirm the link before they can manage firm A.

To create a link that allows you to manage another firm, either:

- Use the Activate a Super User code button and enter a Super User Code; or
- Ask a Super User at the other firm to add your firm as a link. You then need to confirm the link before you can manage that firm.

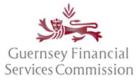

Updated May 2023

#### Manage Permissions tab

The Manage Permissions tab is only visible to Super Users. From here a Super User can administer user permissions for their firm, including being able to give themselves access to prepare and submit forms.

To assign 'Prepare' or/and 'Submit' permissions, first open the 'Manage Permissions' tab. From the All Users drop-down list, choose the user whose permissions you wish to edit. You will then be presented with a list of the entities you manage, select the entity for which you wish to assign the user permissions, and tick the *Prepare* or *Submit* checkboxes to grant prepare or submit permissions. The changes are automatically saved, refresh the page if you want to double check them.

| Guernsey Financial<br>Services Commission                                                                                                    |                                                              |                                             | Joe Bloggs 👻                            |
|----------------------------------------------------------------------------------------------------|--------------------------------------------------------------|---------------------------------------------|-----------------------------------------|
| Home                                                                                                    |                                                              |                                             |                                         |
| My GFSC Pension Provider Links Manage Firm Links Manage Permiss                                                                                                    | sions Support                                                |                                             |                                         |
| Manage Permissions                                                                                                    |                                                              |                                             |                                         |
| Manage Permissions for User Darren Bloggs                                                                                                    | Entity: All Entities                                         |                                             |                                         |
|                                                                                                    | Manage user<br>Allow Darren Bloggs to<br>across all entities | be a Super User and manage                  | permissions for all users<br>Set Entity |
| Darren Bloggs                                                                                                    |                                                              |                                             |                                         |
| Darren Bloggs has the following permissions. You can update the permissions for<br>alternatively, you can set permissions across multiple entities for Darren Bloggs u<br>effect immediately.<br>Add permissions across multiple entities Export to Excel |                                                              |                                             |                                         |
| Licensee                                                                                                    | Returns                                                      | Notifications Res                           | tricted Returns                         |
| Oyster Test Pension Scheme 1                                                                                                    | Prepare Submit                                               | <ul><li>Prepare</li><li>Submit</li></ul>    | N/A                                     |
| Oyster Test Pension Scheme 2                                                                                                    | <ul> <li>Prepare</li> <li>Submit</li> </ul>                  | <ul> <li>Prepare</li> <li>Submit</li> </ul> | N/A                                     |

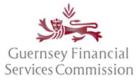

Updated May 2023

### Submission Timeline

The *Submission Timeline* is a chronological list of returns and notifications. Any returns that are due within the next year will appear, alongside any notifications that have been started. Anything that has been submitted to, and any responses from, the Commission will also be shown.

| Submission Tir | meline Search Timeline               |                            |                  |
|----------------|--------------------------------------|----------------------------|------------------|
| Jump to toda   | ms :                                 | All Messa                  | ge Draft Overdue |
| 31 Mar 22      | Firm Name and associa                | © Due: 31/03/2022          | Completed        |
|                |                                      | ✓ Submitted: 15/02/2022 t  | ~                |
|                | 134a - Life Insurer Quarterly Return | O Due: 31/03/2022          | Completed        |
| 31 Mar 22      |                                      | ✓ Submitted: 31/03/2022    | ~                |
| 12 4 4 2 2     | 200 - Pre-visit document upload      | Created: 12/04/2022        | In Review        |
| 12 Apr 22      |                                      | ✓ Submitted: 12/04/2022 by |                  |
| 26 Apr 22 🌻    | 200 - Change of auditor              | 🛗 Created: 26/04/2022      | Deat             |
| 20 Apr 22      |                                      |                            | ~                |
| 26 Apr 22 🌻    | 215 - Complaints                     | Created: 26/04/2022        | In Review        |
| 20 Apr 22      |                                      | ✓ Submitted: 08/07/2022    | ~                |
| 27 Apr 22      | 200 - Other                          | Created: 27/04/2022        | In Review        |
| 27 Apr 22      |                                      | ✓ Submitted: 09/06/2022 by | ~                |
| 20 4 05 22     | 133 - Insurer Annual Return          | O Due: 30/04/2022          | Completed        |
| 30 Apr 22      | l,                                   | ✓ Submitted: 14/04/2022 by | ~                |
| 30 Apr 22      | 133 - Insurer Annual Return          | O Due: 30/04/2022          | Completed        |
| 50 Apr 22      |                                      | Submitted: 28/04/2022 bu   | ¥                |

The buttons *Message*, *Draft* and *Overdue* are pre-defined filters that can be used to quickly filter the list of forms being displayed on the timeline. The numbers on each of the buttons represent the number of records in those states. The *Message* button will return a list of forms that have Secure Messages against them.

What do the colours mean on the Submission Timeline?

- Red indicates that a return is overdue.
- Green indicates that a form has been submitted to the Commission.
- Orange indicates that a return is due within 2 weeks. Any returns (whether or not they have been started) will appear in this colour.
- Yellow indicates that the form can be edited. Any returns (whether or not they have been started) and any notifications that are in draft will appear in this colour.

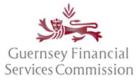

Updated May 2023

 Grey - indicates a return that is due in the future but is not yet ready to be started as the reporting period end has not yet passed.

#### Search Timeline

For a more powerful and flexible Submission Timeline filter, use the Search Timeline feature.

| Timeline Date 🧴 🗘 🕇 | Form 🗘                                                                  | quarterly                             | :                               | ×   |
|---------------------|-------------------------------------------------------------------------|---------------------------------------|---------------------------------|-----|
| 28/02/2021          | 126a - Fiduciary - Pension S<br>or Gratuity Scheme Quarterly<br>Return  |                                       | iratuity Scheme Quarterly Retur | n d |
| 31/05/2021          | 126a - Fiduciary - Pension Sc<br>or Gratuity Scheme Quarterly<br>Return | -                                     | 13/12/2020 Futur                | e   |
| 31/08/2021          | 126a - Fiduciary - Pension Sc<br>or Gratuity Scheme Quarterly<br>Return |                                       | 13/12/2020 Futur                | e   |
| 30/11/2021          | 126a - Fiduciary - Pension Sc<br>or Gratuity Scheme Quarterly<br>Return | · · · · · · · · · · · · · · · · · · · | 13/12/2020 Futur                | e   |

The Search Timeline feature allows filters on:

- Due date for returns
- Created on date for notifications
- Form name or form number
- Form status
- Entity name

#### Secure Messages

Secure messages can now be read directly from the Submission Timeline.

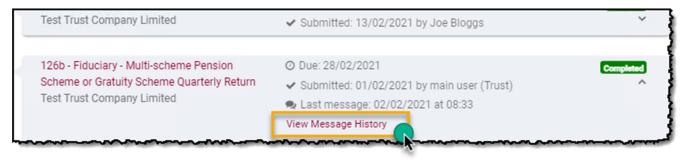

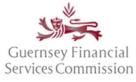

Updated May 2023

#### Legacy Forms PDF view

Now that the OS portal has been upgraded, you will no longer have direct access to any forms that were submitted on the Commissions now decommissioned legacy technology platform. Therefore, going forward, when you open a record on the Submission Timeline that belongs to a legacy form, a PDF snapshot of that submission will be displayed instead of the form.

The PDF can be downloaded or printed if required.

| Guernsey Financia<br>Services Commissio |                                                                                                    |                   |
|-----------------------------------------|----------------------------------------------------------------------------------------------------|-------------------|
| Home                                    |                                                                                                    |                   |
|                                         | completed on our legacy technology platform that has now been replaced. You will therefore only be able to vie<br>any questions about this change, please contact support@gfsc.gg.                                                                                                    | w this submission |
| 151. Financi                            | al Crime Risk Return                                                                                                    |                   |
| 151. Financial Crin                     | e Risk Return 1/9 C: 🛓                                                                                                    | : 🖶 🗖 🕇           |
|                                         | Guernsey Financial<br>Services Commission         Online Submissions Portal / Forms / 151. Financial Crime Risk Return         151. Financial Crime Risk Return         This form was submitted on Monday, 21 December 2015 at 13:34                                                                                                    |                   |
|                                         | Start         Reporting Suspicion         Governance & Controls         Relationships         Geographical         Declaration         Thank You           * = mandatory field         Introduction         Introduction         The Commission has introduced the Financial Crime Risk Return ("the FCR Return") as a means of gathering informing a view of the financial crime risks within individual firms; within a sector; and within the industry as a whole.           For further information on completing the FCR Return, please refer to the guidance document which can be found here         The Reporting Period for the FCR Return covers 1 July in the previous year through to 30 June in the reporting year. All data provided should be given as at the end of the Reporting Period, or where required (for example with regard to occasional transactions), an accumulation of occurrences within the Reporting Period.           Tall licensed and registered firms and individuals, including administered and managed entities, are required to submiss activities which are subject to the requirements of the Reportings and Handhooks. |                   |

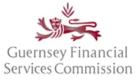

Updated May 2023

### **Online Services account- Profile changes**

Note: when you select the options for Profile, Change Password, Account Security, or OS Accounts from the name dropdown in the OS portal, the details will be displayed in a new window. Once you have made the changes please close the window – your OS portal will still be available in the original window.

#### Change name or email address

In your profile, update your names or change your email address:

| rofile                         | Profile                       |                            |          |
|--------------------------------|-------------------------------|----------------------------|----------|
| assword                        | First name                    | Pat                        |          |
|                                | Middle name(s)                |                            |          |
| Account Security               | Last name                     | Bloggs                     |          |
| Online Submissions<br>Accounts | Username                      | pbloggs@lp.gg              |          |
|                                | Email Address                 | pbloggs@lp.gg              | ۲        |
|                                |                               | ✓ Use this email for all s | services |
|                                | You currently use the followi | ing GFSC online services:  |          |
|                                | Online Submissions            | pbloggs@lp.gg              |          |

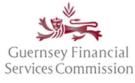

Updated May 2023

### Change password

In your profile, change your password:

| Guernsey Financia<br>Services Commissio | l<br>n                                                             |                 |                          |                             | Home<br>Profile                 |
|-----------------------------------------|--------------------------------------------------------------------|-----------------|--------------------------|-----------------------------|---------------------------------|
| Home                                    |                                                                    |                 |                          |                             | Change Password                 |
| My GFSC Manag                           | e Firm Links Manage Permi                                          | ssions Support  |                          |                             | Account Security<br>OS Accounts |
| Welcom                                  | e to Online S                                                      | Submission      | 5                        |                             | Unlink<br>Logout                |
|                                         | nsees and individuals to submi<br>access is controlled by your fir |                 | lications, notifications | and returns to the Commissi | on electronically.              |
| To view the current lis                 | t of forms, click here.<br>ccess the PQ Portal, please clicl       | chere.          |                          | 4                           |                                 |
| Manage your                             | account                                                            |                 |                          |                             |                                 |
| Profile                                 | Change password                                                    | I               |                          | 1                           |                                 |
| Password                                | Current password                                                   |                 |                          |                             |                                 |
| Account Security                        | New password                                                       |                 |                          |                             |                                 |
| Online Submissions<br>Accounts          | Confirm Password                                                   | Update password |                          |                             |                                 |

### Link OS and PQ accounts

PO Accounts

#### Linked accounts – automatically, using the same email

If you had an account in both the Online Submissions and PQ Portals (at the point of the PQ Portal upgrade in June 2020), which used the same email address, then the accounts will automatically have been linked. To log into either the OS or PQ portal you will need to use the OS password. If you do not know the OS password, use the "Forgot your password?" button on the login page, to reset the password.

#### Linking Portal accounts manually

The following steps can be followed if you are logging onto one portal for the first time with the account credentials of the other portal i.e. OS with PQ, or vice-versa.

#### If you have an existing OS account, but not a PQ account

• Type the URL for the PQ Portal "online.gfsc.gg" into your browser and press enter

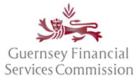

Updated May 2023

- Enter the email address and password that you normally use for your OS account and click on 'Sign-in'
- The following screen is displayed:

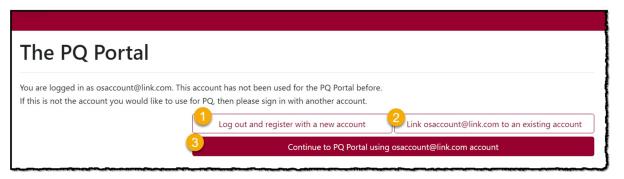

- 1. If you already have a PQ account and you want it to remain un-linked from your OS account, choose option 1. You will be logged out and taken back to the Register/Sign In page.
- 2. If you already have a PQ account and you want to link it to your OS account, choose option 2. This will take you to the 'Manage your account', 'Link Accounts' page where you can Sign In using your PQ account credentials. Once the accounts are linked, you can use either set of credentials to log into the PQ Portal.
- If you do not have a PQ account and want to use the same login as your OS account, choose option 3. If you choose this option, you will be presented with a pop-up screen requiring you to add your Date of Birth – this is a requirement for anyone using the PQ Portal.

#### If you have an existing PQ account, but not an OS account

- Type the URL for the OS Portal "submit.gfsc.gg" into your browser and press enter
- Enter the email address and password that you normally use for your PQ account and click on 'Sign-in'
- The following screen is displayed:

| Guernsey Financial<br>Services Commission                                                                      |                                         | 🚨 Doris Bloggs 👻                                  |  |  |
|----------------------------------------------------------------------------------------------------|-----------------------------------------|---------------------------------------------------|--|--|
| Home                                                                                                    |                                         |                                                   |  |  |
| The Online Submissions Portal                                                                                  |                                         |                                                   |  |  |
| You are logged in as dbloggs@testfund.gg. This acco<br>If this is not the account you would like to use for OS |                                         | ,                                                 |  |  |
| 1                                                                                                    | Log out and register with a new account | 2 Link dbloggs@testfund.gg to an existing account |  |  |
| 3                                                                                                    | Continue to Online Submissions F        | Portal using dbloggs@testfund.gg account          |  |  |

- 1. If you already have an OS account and you want it to remain un-linked from your PQ account, choose option 1. You will be logged out and taken back to the Register/Sign In page.
- 2. If you already have an OS account and you want to link it to your PQ account, choose option 2. This will take you to the 'Manage your account', 'Link Accounts' page where you can Sign In using your OS

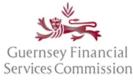

Updated May 2023

account credentials. Once the accounts are linked, you can use either set of credentials to log into the OS Portal.

3. If you do not have an OS account and want to use the same login as your PQ account, choose option 3.

### Un-link OS and PQ accounts

In the instance where you have both a PQ and OS account that are linked, where the PQ login is for your individual PQ and the OS login is for your firm account, if you leave the firm, you will want to unlink one of those accounts. For example:

Where you have registered an account <u>me@work1.com</u> which is your work email and also registered an account <u>me@home.com</u> for your PQ and then linked those accounts, on leaving the firm, you should unlink the <u>me@work1.com</u> account. When you start work at another firm, then you can register an account with the email <u>me@work2.com</u> and link that to your account.

To unlink an OS account from a PQ account, or two PQ accounts:

- In the PQ Portal, select your name from the top right-hand-side.
- Select PQ Accounts;
- Select either PQ Accounts or OS Accounts (whichever is relevant) from the left-hand menu
- Click on the Unlink button next to the account you are removing

It should be noted, that once you have unlinked an account, it can only be reinstated by repeating the steps to Link OS and PQ accounts.

### Super User

The Commission will issue a Super User code to the managing director when an entity is first licensed/registered. If you have been allocated a Super User code, then you are responsible for administering access to your firm on the OS portal, which includes approving requests from new users to be linked to your firm for new users and granting *Prepare* and *Submit* form permissions to those users.

<u>A firm must have at least one Super User at any time, however, the Commission recommends that each firm has at least two Super User to cover absences from the office. See Add another Super User to your firm.</u>

#### Unlink an OS portal account from a Firm

#### Your own account:

- Log into the OS Portal
- From the User drop-down menu in the top right select 'Unlink'

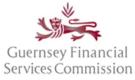

Updated May 2023

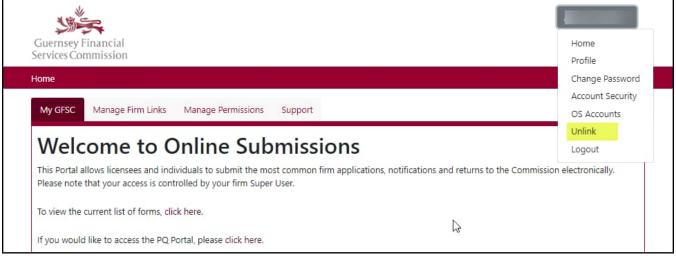

A pop-up screen will ask you to confirm the action.

#### Unlink another user (you must be a Super User to do this):

- Log into the OS Portal and open the *Manage Permissions* tab
- Click View User List
- Find the user in the list
- If they are a Super User, untick the Super User checkbox
- Click Unlink

| Guernsey Final<br>Services Commi |                              |                            |                                                     |                                    | 🛔 Joe Bloggs 👻                          |
|----------------------------------|------------------------------|----------------------------|-----------------------------------------------------|------------------------------------|-----------------------------------------|
| Home                             |                              |                            |                                                     |                                    |                                         |
| My GFSC Pe                       | nsion Provider Links         | Manage Firm Links          | Manage Permissions                                  | Support                            |                                         |
| Manage                           | Permission                   | าร                         |                                                     |                                    |                                         |
| Manage Permiss                   | ions for User: All Us        | sers                       | Entity:                                             | All Entities                       |                                         |
| Users                            | an utha ana linkasi na shina |                            | - Olish an Wissy Entity List!                       | below to see the list of entities. |                                         |
| There are to use                 | rs who are linked to this t  | irm and associated entitie | s. Click on "view Entity List"                      | below to see the list of entities. | View Entity List                        |
| User List                        |                              |                            |                                                     |                                    |                                         |
| -                                |                              |                            | of entities that you are a ge permissions for other |                                    | ventity that the user is connected with |
| User                             |                              | Licensee                   |                                                     | Super user                         |                                         |
| Darren Blogg                     | s                            | Test Trust Con             | npany Limited                                       |                                    | Disable Unlink                          |

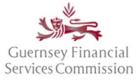

Updated May 2023

A pop-up screen will ask you to confirm the action.

#### Disable an OS portal account:

(you must be a Super User to do this)

- Log into the OS Portal and open the *Manage Permissions* tab
- Click View User List
- Find the user in the list
- If they are a Super User, untick the Super User checkbox
- Click *Disable* and it will change to an *Enable* button

| Guernsey Financial<br>Services Commission                                                      |                                                      |                                  | Soe Bloggs 👻           |
|------------------------------------------------------------------------------------------------|------------------------------------------------------|----------------------------------|------------------------|
| Home                                                                                           |                                                      |                                  |                        |
| My GFSC Pension Provider Links Mar                                                             | hage Firm Links Manage Permissions                   | Support                          |                        |
| Manage Permissions                                                                             |                                                      |                                  |                        |
| Manage Permissions for User: All Users                                                         | Entity:                                              | All Entities                     |                        |
| Users                                                                                          | d associated entities. Click on "View Entity List" b | alou to oco the list of antitice |                        |
| There are to users who are linked to this link and                                             | a associated entities. Glick off view Entity List of | now to see the list of endues.   | View Entity List       |
| User List                                                                                      |                                                      |                                  |                        |
| The following users are connected to an entit<br>is listed and you can select whether they are |                                                      |                                  | user is connected with |
| User                                                                                           | Licensee                                             | Super user                       |                        |
| Darren Bloggs                                                                                  | Test Trust Company Limited                           | ✓ Disable                        | Unlink                 |

### Add another Super User to your firm:

(you must be a Super User to do this)

- Log into the OS Portal and open the Manage Permissions tab
- From the All Users drop-down list, select the user you want to assign the permissions to
- Tick the *Manage User* checkbox

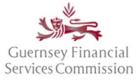

Updated May 2023

| Guernsey Financial<br>Services Commission                             | Soe Bloggs 👻                                                                                                    |  |  |  |  |
|-----------------------------------------------------------------------|----------------------------------------------------------------------------------------------------|--|--|--|--|
| Home                                                                  |                                                                                                    |  |  |  |  |
| My GFSC Pension Provider Links Manage Firm Links Manage               | e Permissions Support                                                                                                    |  |  |  |  |
| Manage Permissions                                                    |                                                                                                    |  |  |  |  |
| Manage Permissions for User Darren Bloggs                             | Entity: All Entities                                                                                                    |  |  |  |  |
| Roles Change<br>Copy the permissions of Darren Bloggs to other users. | Manage user<br>☑ Allow Darren Bloggs to be a Super User and manage permissions for all users<br>across all entities                                          |  |  |  |  |
| Copy permission                                                       | s Set Entity                                                                                                    |  |  |  |  |
| Darren Bloggs                                                         |                                                                                                    |  |  |  |  |
|                                                                       | ssions for specific entities by checking or un-checking the relevant boxes, or<br>Bloggs using the button below. Note that any changes you perform will take |  |  |  |  |

Note: If you set the *User* drop-down list to *All Users*, you can also grant Super User permissions from within the *View User List*.

| My GFSC                                                                                                    | Pension Pro     | vider Links   | Manage Firm Links             | Manage Permissions               | Support             |                |         |        |            |
|----------------------------------------------------------------------------------------------------|-----------------|---------------|-------------------------------|----------------------------------|---------------------|----------------|---------|--------|------------|
| Manage Permissions                                                                                                    |                 |               |                               |                                  |                     |                |         |        |            |
| Manage Per                                                                                                    | rmissions for   | User: All     | Users                         | Entity:                          | All Entities        |                |         |        |            |
|                                                                                                    | 6 users who are | linked to thi | s firm and associated entitie | s. Click on "View Entity List" b | elow to see the lis | t of entities. |         | View E | ntity List |
| User List The following users are connected to an entity in the hierarchy of entities that you are able to manage. The primary entity that the user is connected with is listed and you can select whether they are allowed to manage permissions for other users. User Licensee Super user |                 |               |                               |                                  |                     |                |         |        |            |
| Darren Bl                                                                                                    | oggs            |               | Test Trust Cor                | mpany Limited                    |                     |                | Disable | Unlink | 1          |